# **LANTRONIX®**

#### SMxTAT2SA Quick Start Guide

## **SMxTAT2SA Quick Start Guide**

The SMxTAT2SA(-VT) Smart Managed GbE PoE+ switch (available in 8, 16 or 24 ports) is the next-generation Ethernet switch offering powerful L2 features with better functionality and usability. **Note**: See the SMxTAT2SA Install Guide for important **Cautions** and

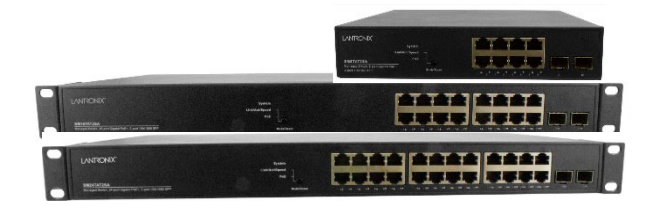

**Warnings**, plus Features, Specifications, Front & Back Panel, LEDs, Mode/Reset button, Installation, Package Contents, and Troubleshooting, Warranty, Support & Compliance information.

### Front and Back Panels

The SM8TAT2SA front and back panels are shown below.

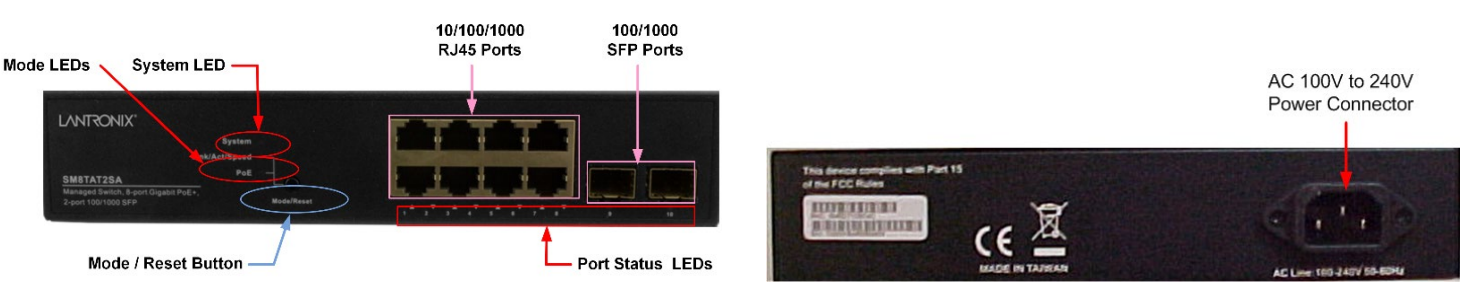

### Mode/Reset Button

By pressing the Mode/Reset button for certain period of time, you can:

**Change Port Status LED Mode**: to read port status correctly in two modes (Link/Act/Speed mode or PoE mode).

**Reset the Switch** to reboot and get the switch back to the previously saved configuration settings.

**Restore the Switch to Factory Defaults**: press and hold the Reset button until all port LEDs light. This sets the switch back to its factory default IP address; log back in to display the First Time Wizard.

### LED Descriptions

The LEDs on the front panel provide switch status checking and monitoring. The three types of LEDs are:

**System LED**: Indicates if the switch is powered up correctly, or if there is a system alarm triggered for troubleshooting.

**Mode LEDs**: Indicates the mode of all ports on the switch. You can press the Mode/Reset button sequentially to switch between the two different modes (Link/Activity/Speed mode and PoE mode).

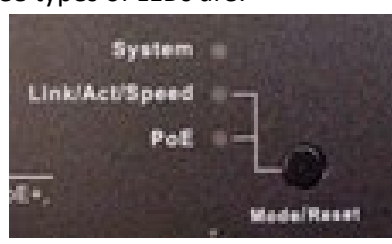

**Port Status LEDs**: Indicates the current status of each port. You can check these LEDs to understand the port status in different modes, after changing the mode by pressing the Mode/Reset button.

### Switch Installation

**Desk, Shelf, or Rack Mount**: See the Install Guide. **Caution**: The switch is an indoor device. If used with outdoor devices, using a surge protector / suppressor is recommended. 802.3at compliant in Environment A when using an isolated power supply. For 802.3at Environment B applications, see the Install Guide.

**Install SFP Modules**: You can install or remove SFP modules without having to power off the switch. **1.** Insert the module into the SFP port. **2**. Press firmly so the SFP module seats into the connector. See the Install Guide.

**Connect the AC Power Cord**: **1.** Connect the AC power cord to the switch AC power receptacle. **2.** Connect the other end of the AC power cord to an AC power outlet. **3.** If the SYS LED is ON, power connection is correct.

**LANTRONIX** 

#### Initial Switch Setup via Web Browser

For the initial configuration stage, you must reconfigure your PC's IP address and subnet mask so as to make sure the PC can communicate with the switch. After changing PC's IP address (for example, 192.168.1.250), you can access the switch Web UI using the switch default IP address. The initial switch setup via web browser is as follows:

**Note**: The factory default IP address = 192.168.1.77, default Subnet Mask = 255.255.255.0, Default Gateway = 192.168.1.254, default Username = admin, and default Password = admin.

- 1. Power up the PC that you will use for the initial configuration. Make sure the PC has an Ethernet RJ45 connector to be connected to the switch via standard Ethernet LAN cable.
- 2. Reconfigure the PC's IP address and Subnet Mask as below, so that it can communicate with the switch.
- 3. Power up the switch to be initially configured and wait until it has finished its start-up processes.
- 4. Connect the PC to any port on the switch using a standard Ethernet cable, and check the port LED on the switch to make sure the link status of the PC is OK.
- 5. Run a Web browser on the PC; enter the factory default IP address, to access the switch Web UI. If your PC is configured correctly, you will see the switch login page as shown.
- 6. Enter the factory default username (**admin**) and password (**admin**) in login page.
- 7. Click "Login" to log into the switch. See the *Web User Guide* for more information.

#### Initial Switch Setup via CLI

The Command Line Interface can be accessed via telnet or SSH. The RJ-45 cable is used for connecting a terminal or PC/terminal emulator to the Switch's RJ-45 port to access the CLI.

- 1. Attach the RJ-45 serial port on the switch's front panel which used to connect to the switch for console configuration.
- 2. Attach the other end of the DB-9 cable to an ASCII terminal emulator or PC Com port (e.g., a PC running [HyperTerminal](https://www.hilgraeve.com/hyperterminal/) for Windows 10, [HyperACCESS](https://www.hilgraeve.com/hyperaccess/) (successor to HyperTerminal), or [PuTTY\)](https://www.chiark.greenend.org.uk/%7Esgtatham/putty/latest.html).
- 3. At the "Com Port Properties" Menu, set Baud rate=115200, Stop bits=1, Data bits=8, Parity=N, Flow control=none. For CLI management of other switch features, see the *SMxTAT2SA CLI Reference* for details.

#### Specifications

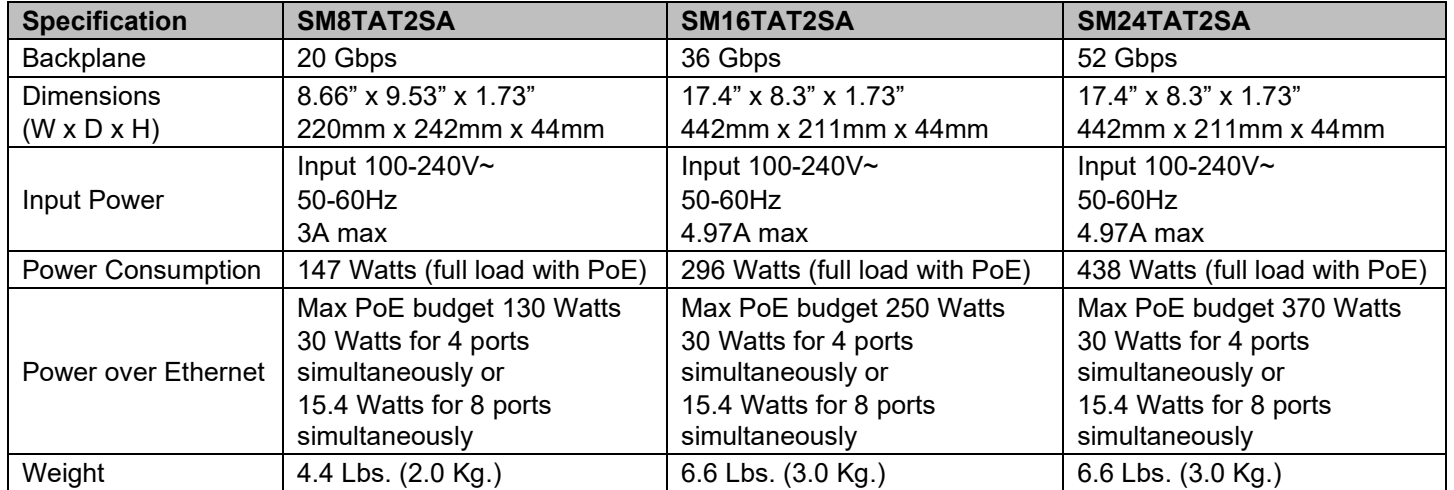

**Related Documents**: SMxTAT2SA Install Guide 33716, Web User Guide 33717, CLI Reference 33718. Release Notes (version specific).

**Contact Us**: 48 Discovery, Suite 250, Irvine, CA 92618, USA. Toll Free: 800-526-8766. Phone: 949-453-3990. Fax: 949-453-3995. Tech Support: [https://www.lantronix.com/technical-support/.](https://www.lantronix.com/technical-support/) Sales Offices[: www.lantronix.com/about/contact.](http://www.lantronix.com/about/contact)